## **REPORTS – Elective Clerkship**

Elective Clerkships are set up differently than Core Clerkships in MedHub. Elective Clerkships do not have access to the Reports tab from the Home page.

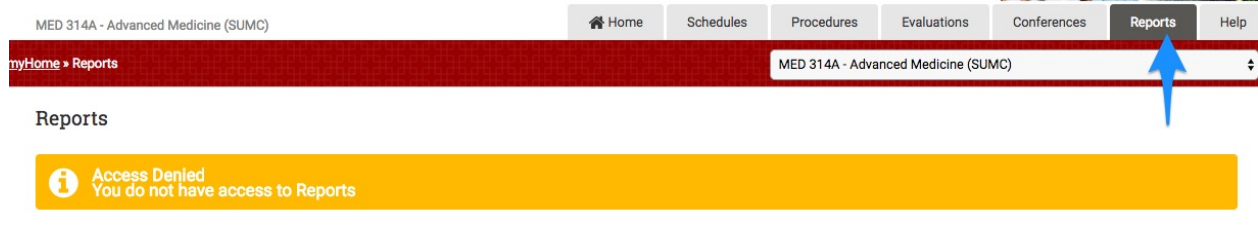

To access reports for Electives:

- Select the clerkship from the right side drop down
- From the Home page, select the Evaluations tab
	- o On the right side column, you can access reports by selecting "View Completed Evaluations" or by selecting any of the reports under "Evaluation Reports"

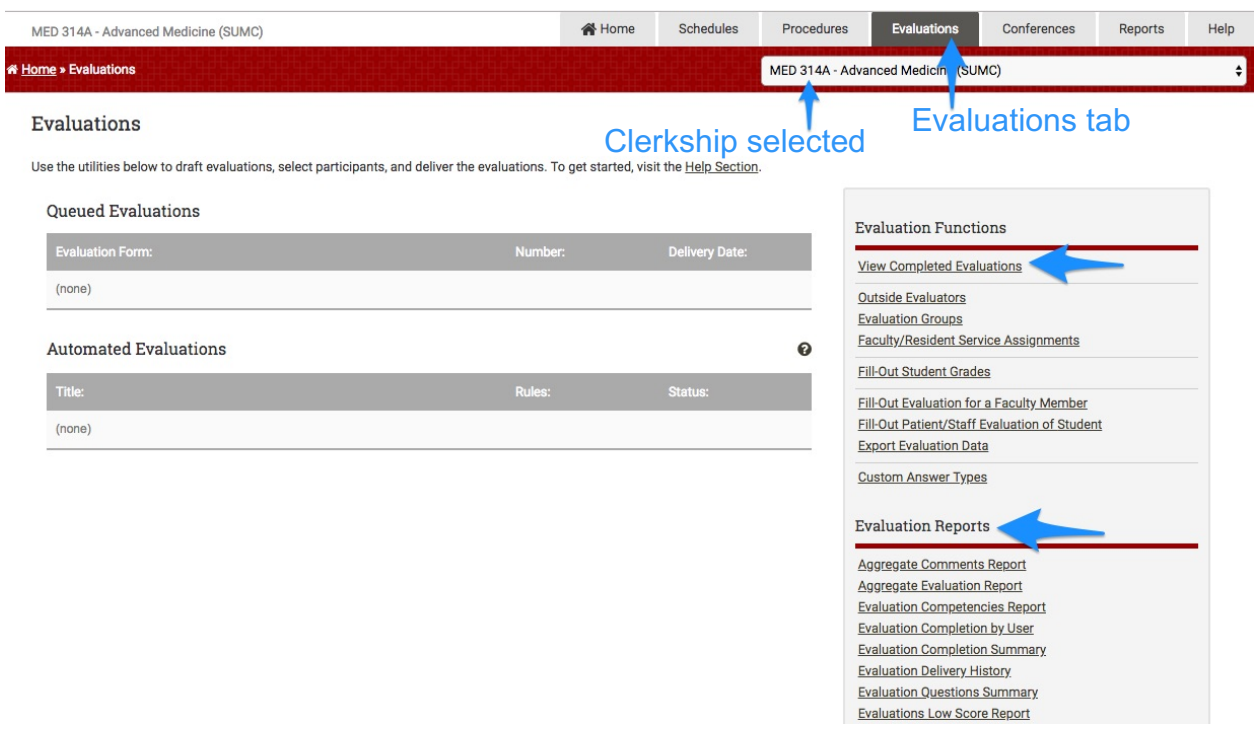

# If you select "View Completed Evaluations":

- Change any of the parameters to filter your report outputs
- For "Evaluation Status" select either:
	- o Completed Evaluations (only)
	- o Completed & Incomplete Evaluations
	- o Incomplete Evaluations (only)

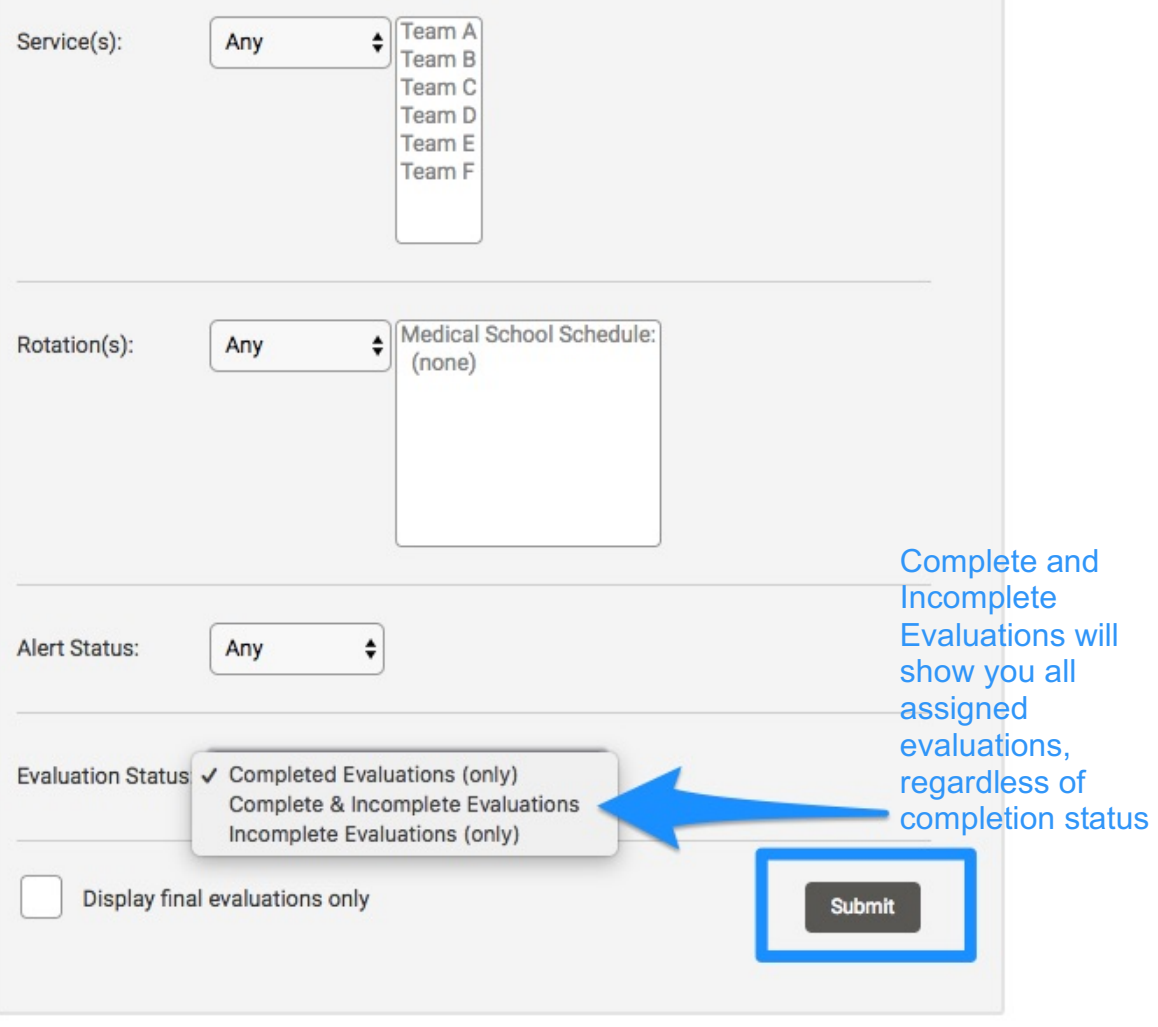

The next screen will show evaluations based on the parameters you selected:

- You can print the individual forms one by one or in a batch process by checking the evaluations on the right hand side
- Select "Print Selection"
- Submit

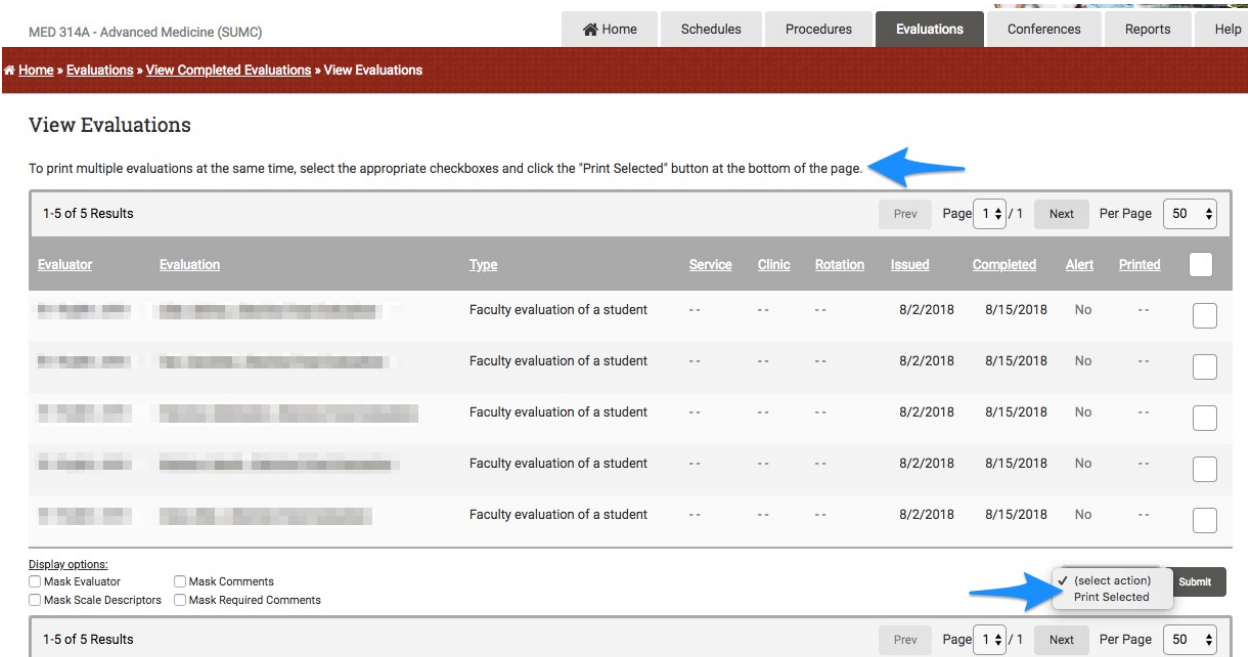

### If you select a specific report:

• Under "Evaluation Reports" on the right side, select a report

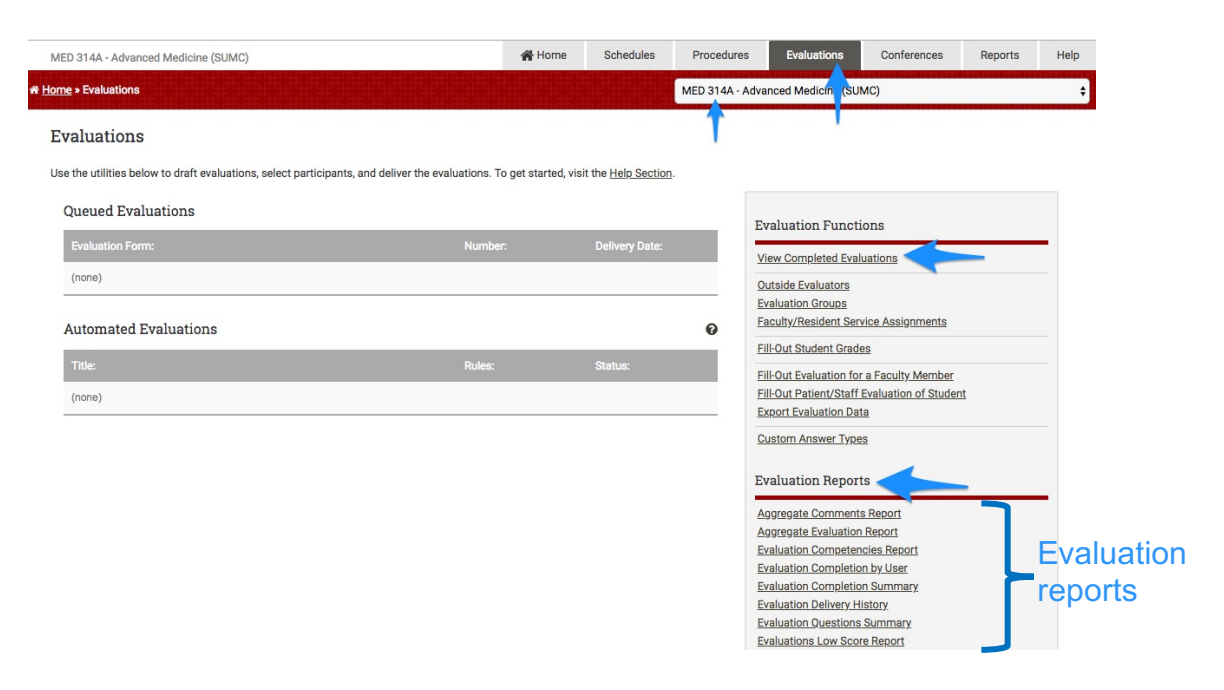

• Select the Evaluation Type based on the Report you selected on the previous screen

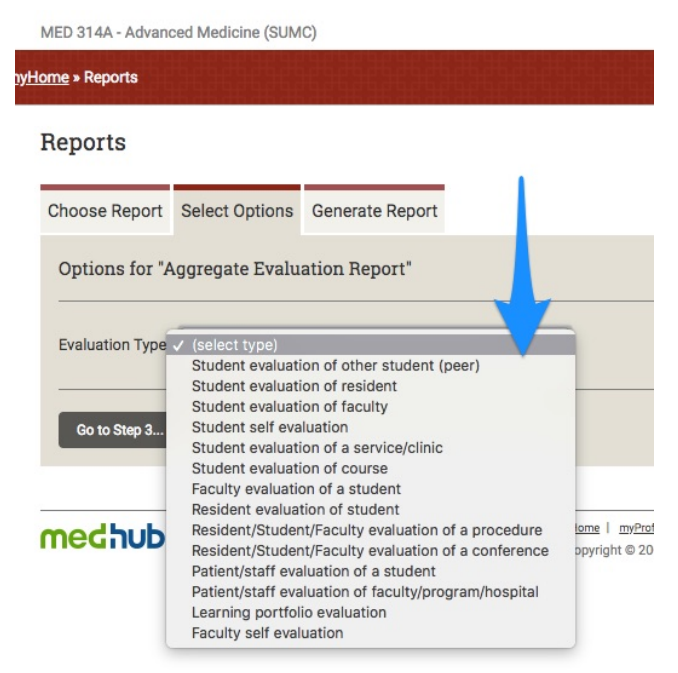

On this screen, select:

- Form: form options based on Evaluation Type selected on previous screen
- Target: select all or some students
	- o Ctrl+Shift/Command+Shift to select multiple
- Select "Combine targets in a single report" or "Individual report for each target" depending on reporting need

Reports

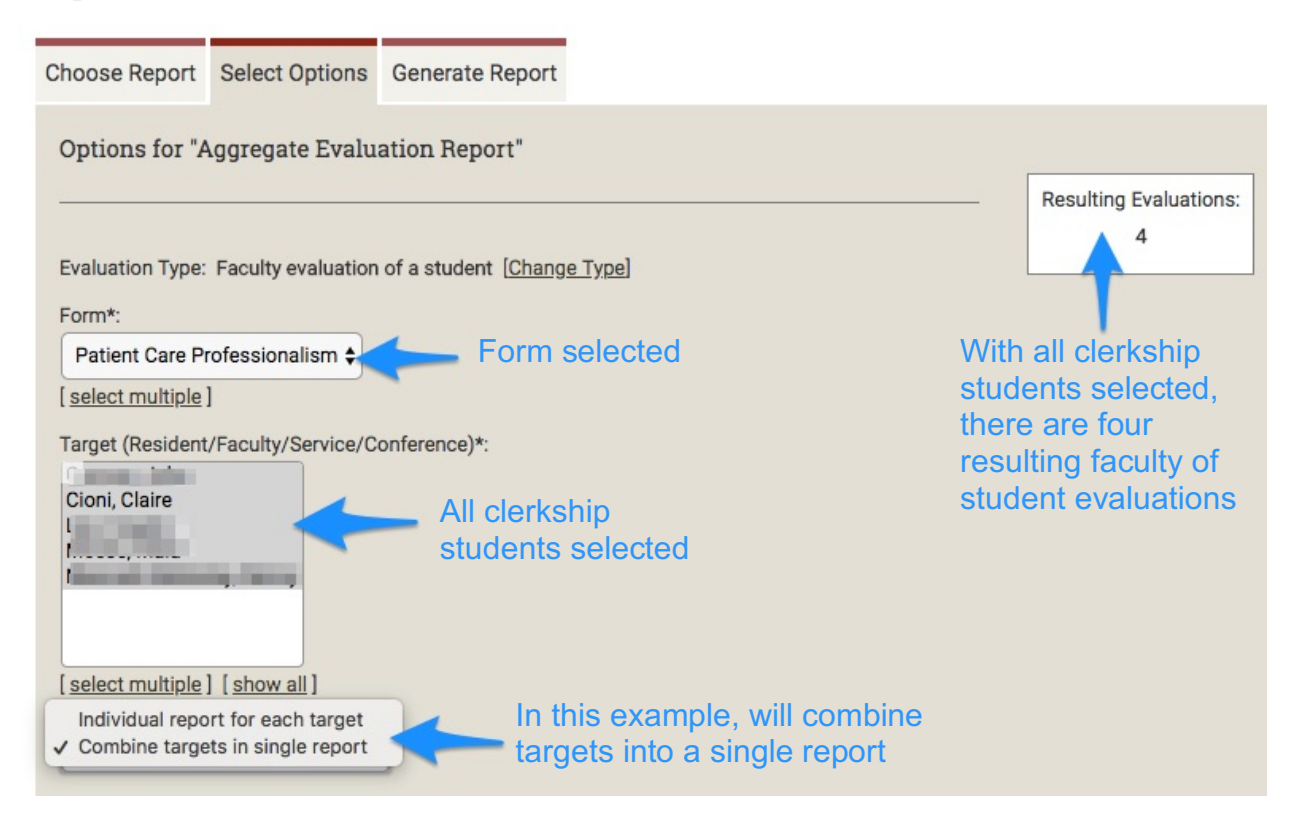

Scroll for additional report filer options:

- Enter dates to filter evaluations
- Check boxes for report filter options based on reporting needs
- Select "Go to Step 3"

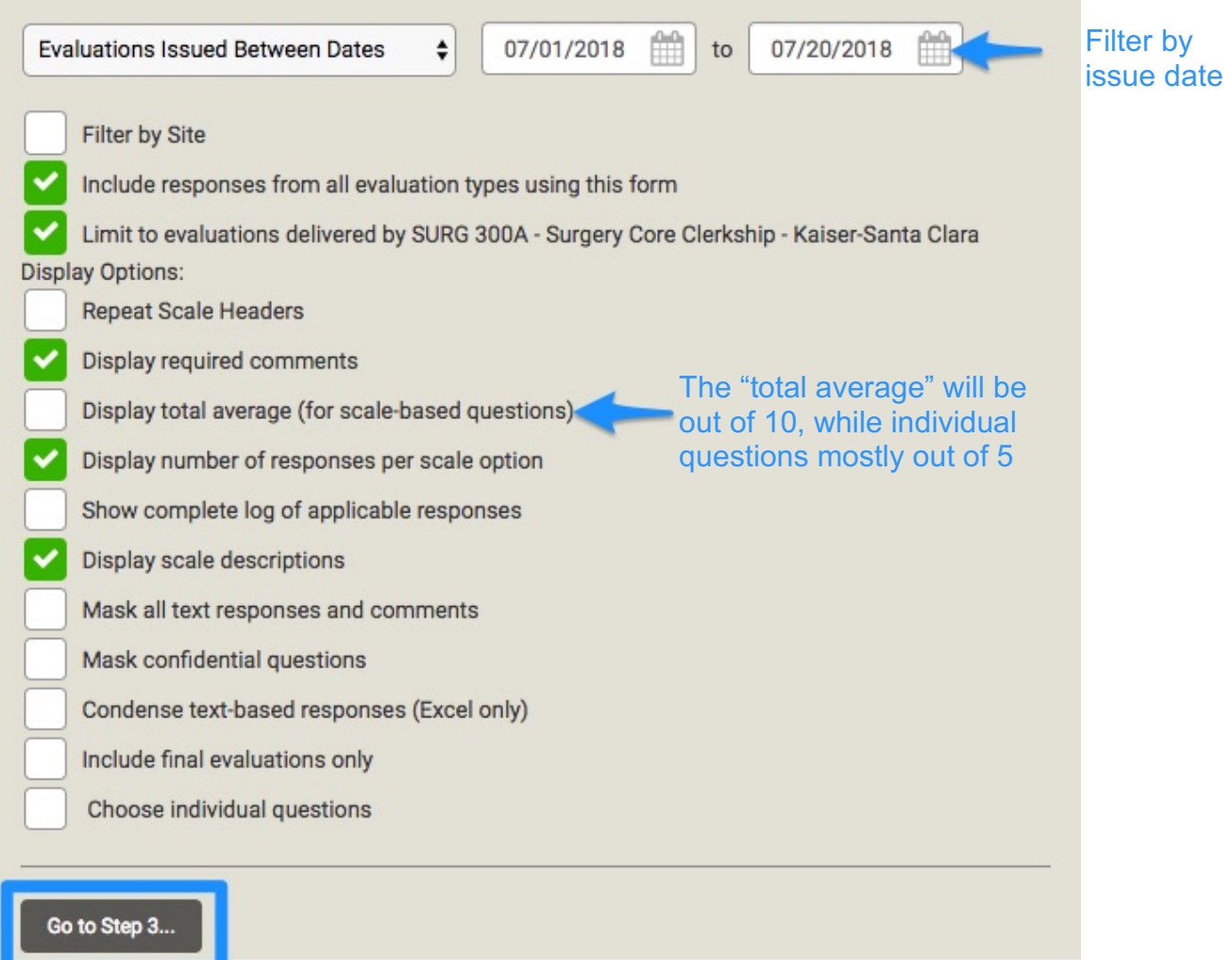

- The final page lists output format options
- After making output format selection, select "Generate Report"

#### Reports

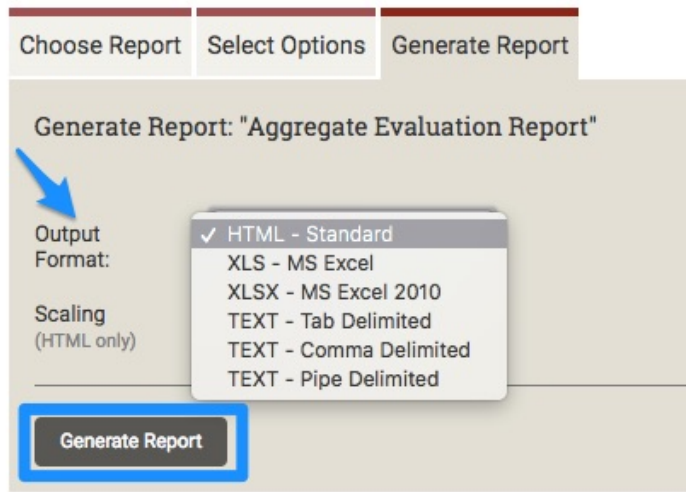

#### • Example Report:

Aggregate Evaluation Report - Faculty Evaluation Of A Student

Generated: 07/30/2018 1:57pm PDT

Evaluation: Patient Care Professionalism<br>Target: Combined Report

Date Range: **07/01/18-07/20/18**<br>Responses: **4** 

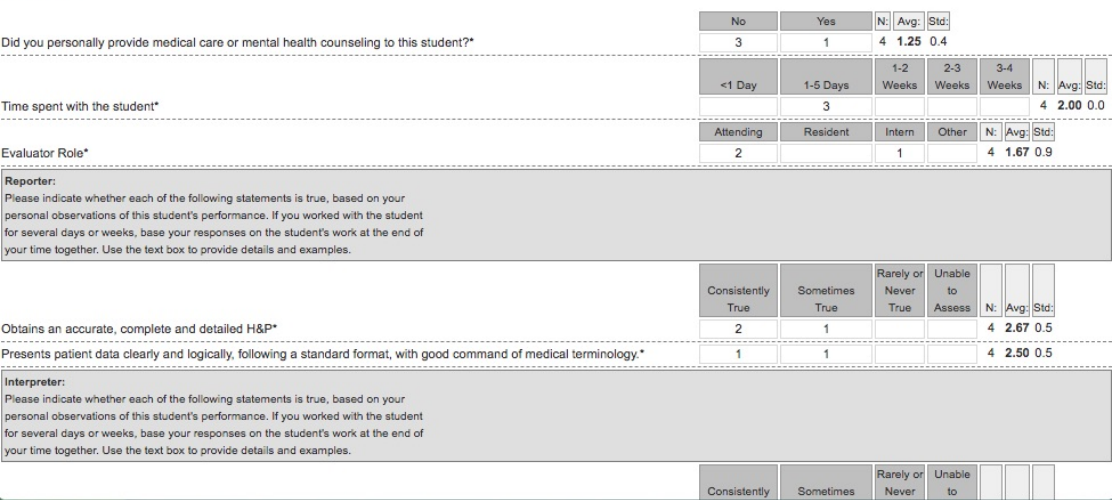